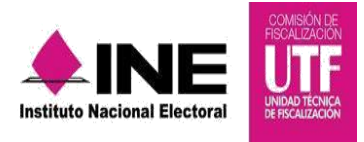

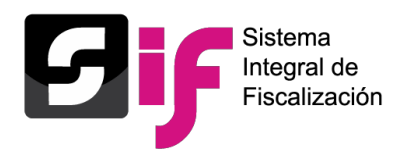

# **CASAS DE PRECAMPAÑA**

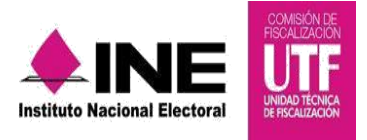

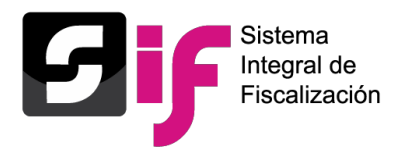

## **Objetivo General**

Administrar y actualizar la información de las Casas de Precampaña de conformidad con el Reglamento de Fiscalización.

#### **Características importantes**

- Los perfiles de usuario que tienen permisos para capturar, modificar o actualizar información del Catálogo Auxiliar de Casas de Precampaña son: Responsable de Finanzas, AdminSO, Capturista, Aspirante y Candidato Independiente.
- El Catálogo Auxiliar de Casas de Precampaña se registra a nivel de contabilidad, por lo que es necesario seleccionar una contabilidad a trabajar para poder realizar la captura en el sistema de una Casa de Precampaña.

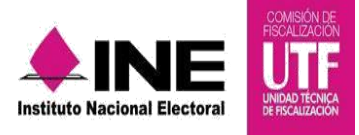

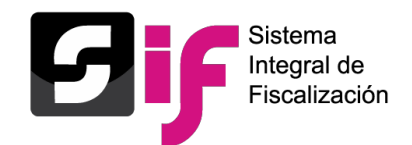

## **Captura del Catálogo Auxiliar de Casas de Precampaña (Registro)**

1. Ingresar al módulo del proceso de precampaña.

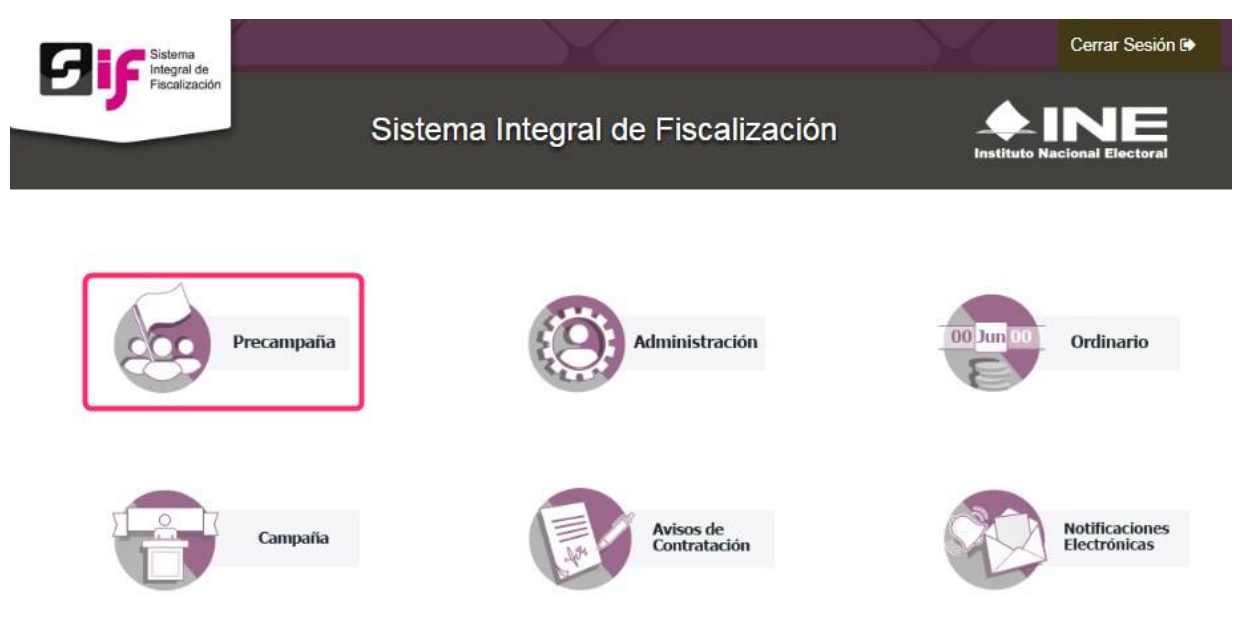

2. Para empezar a trabajar, es necesario seleccionar Tipo de elección, Año del proceso electoral y después oprime el botón **Seleccionar.** 

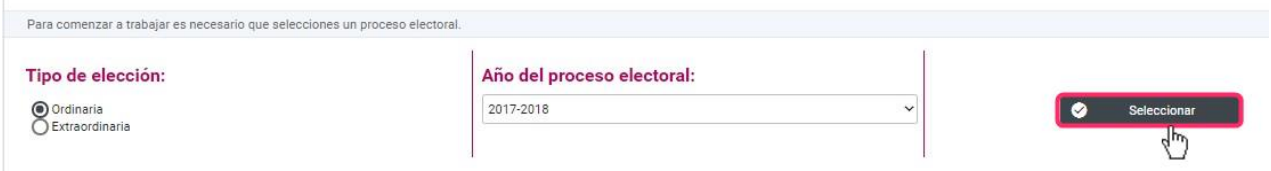

3. Utiliza la búsqueda de operaciones, selecciona la contabilidad a trabajar con el botón de **Acciones**.

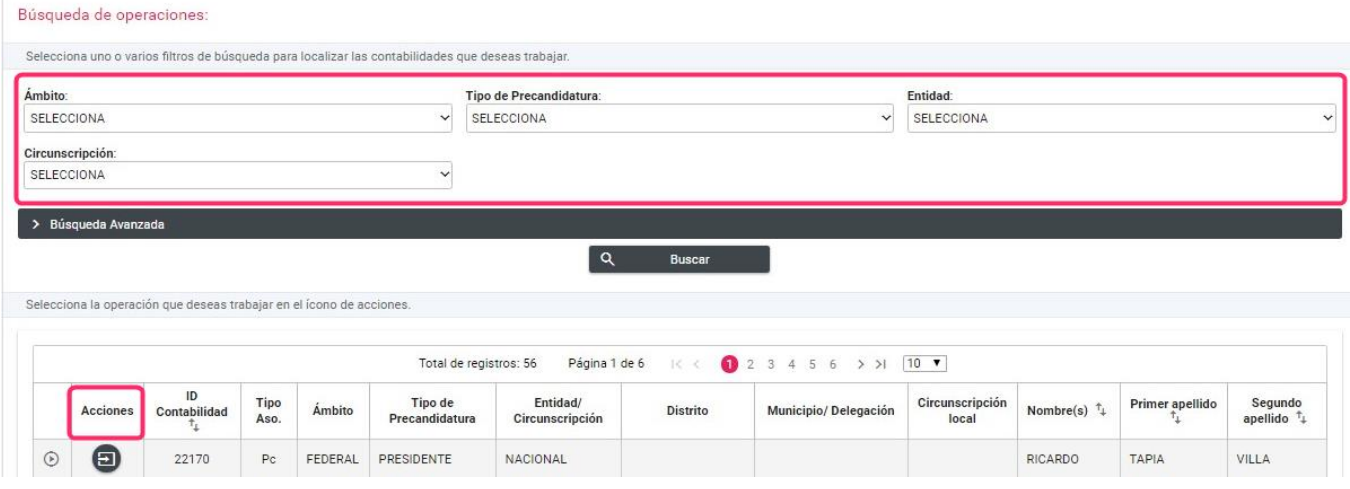

**Sistema Integral de Fiscalización 4.0 Casas de Precampaña Casas de Precampaña Casas de Precampaña Casas de Precampaña Casas de Precampaña Casas de Precampaña Casas de Precampaña Casas de Precampaña Casas** 

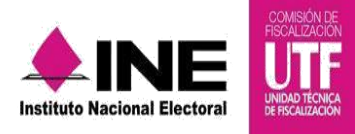

Ė

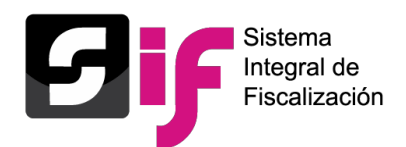

4. Entra al menú **Catálogos** y selecciona el submenú **Casas de Precampaña**.

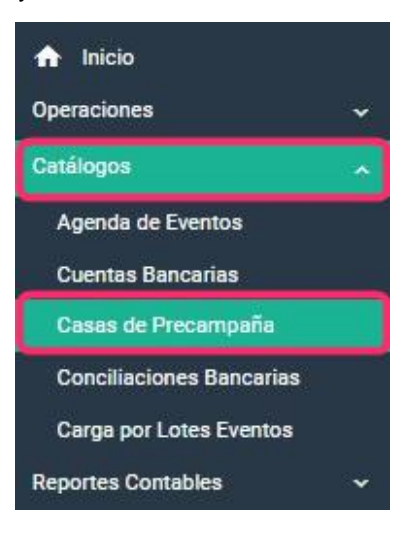

5. Llena los datos que el sistema solicita y oprime el botón **Aceptar**.

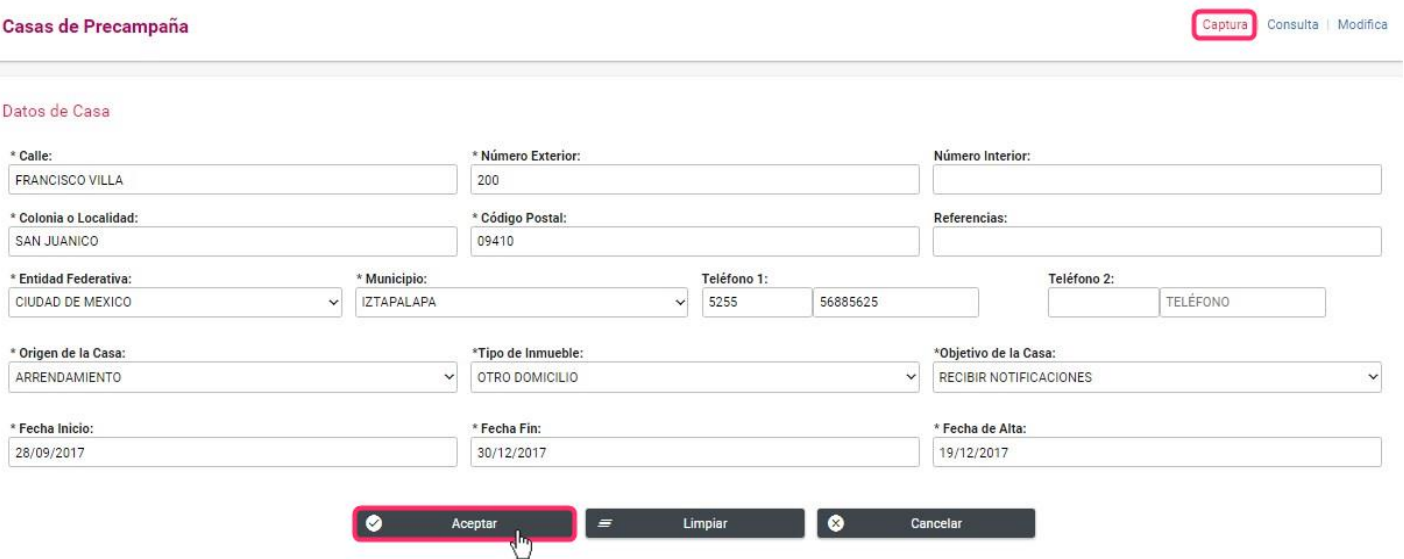

6. Se mostrará un mensaje de confirmación para guardar la información:

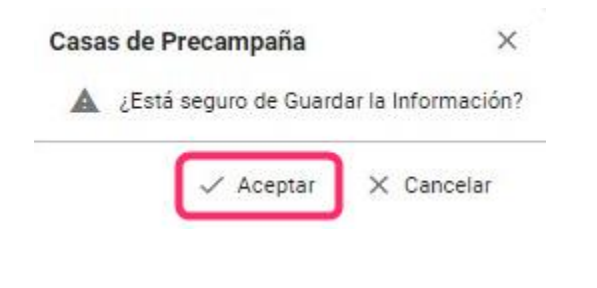

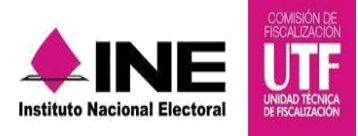

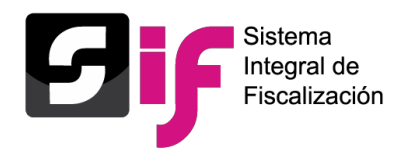

7. Se muestra un mensaje confirmando que la Casa de Precampaña fue guardada correctamente:

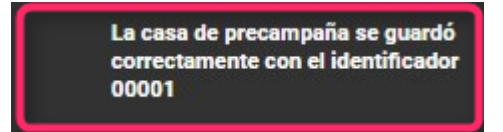

## **Consulta de Casas de Precampaña**

1. En la opción de Consulta se muestra el detalle de todas las Casas de Precampaña del sujeto obligado, tanto las casas propias como las casas centralizadas, mismas que pueden ser descargadas en formato **Excel** y **PDF**.

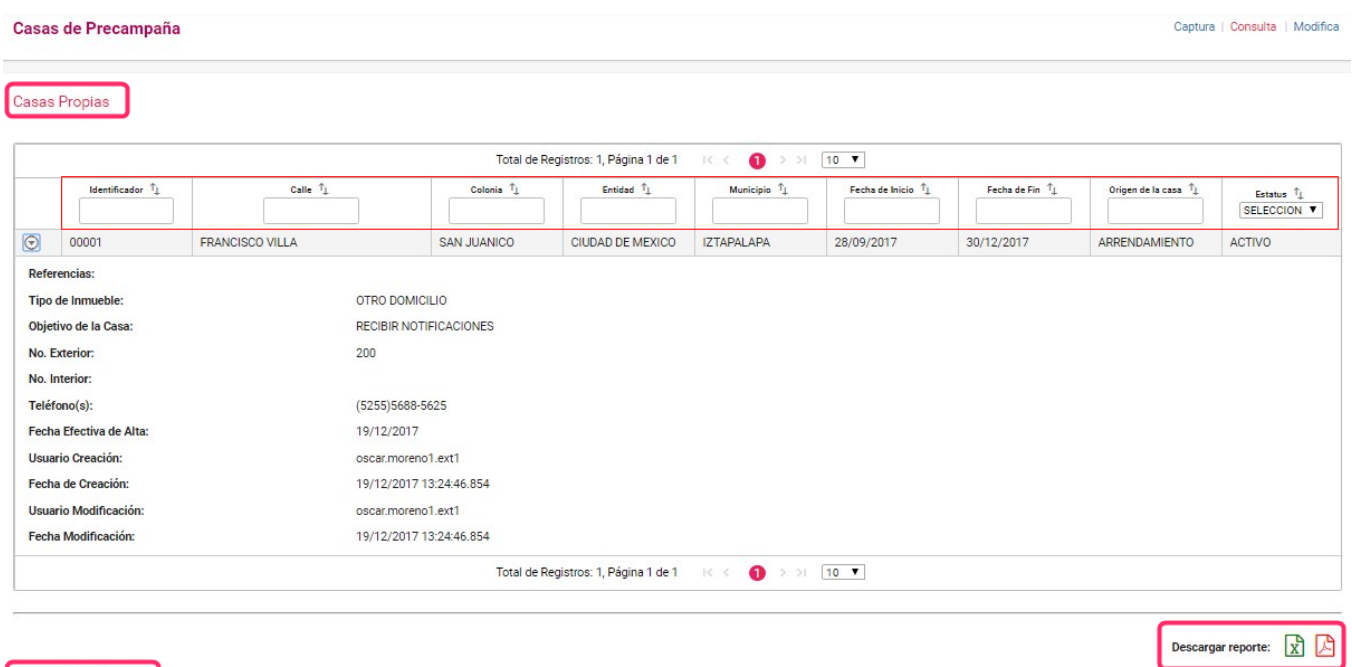

Total de Registros: 0, Página 1 de 1  $\ensuremath{\mathsf{IC}}\xspace$   $\ensuremath{\mathsf{C}}\xspace$  $>$   $\rightarrow$   $\boxed{10}$   $\blacktriangledown$ Calle  $\uparrow_\downarrow$ Fecha de Fin $\hat{\top}_{\downarrow}$  ${\sf Identification} \quad {\uparrow_\downarrow}$ Colonia  $\uparrow_{\downarrow}$ Mur icipio <sup>†</sup>. Fecha de Inicio $\uparrow_\downarrow$ Origen de la casa  $\uparrow_{\downarrow}$ Estatus  $\hat{T}_{\perp}$ <br>SELECCION **v** 

Sin registros

Casas Centralizadas

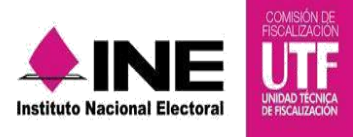

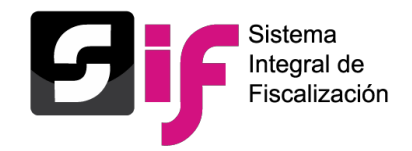

2. Los reportes del Catálogo Auxiliar de Casas de Precampaña se muestran de la siguiente manera:

#### **a) PDF**

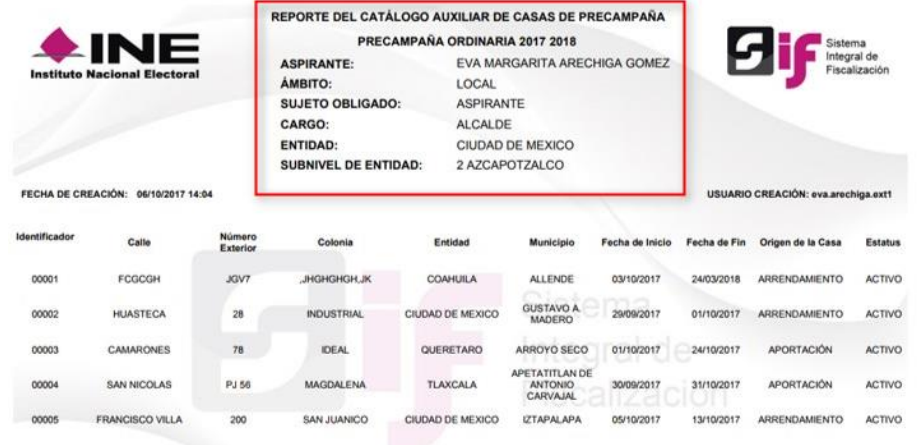

#### **b) Excel**

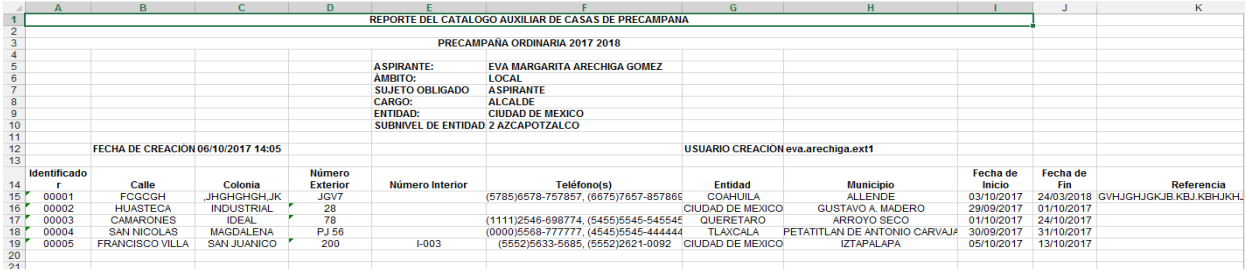

# **Modifica o Actualiza una Casa de Precampaña**

1. Selecciona la opción **Modifica** del menú de tareas, ubicado en la parte superior derecha. y presiona el ícono para modificar los datos de la Casa de Precampaña.

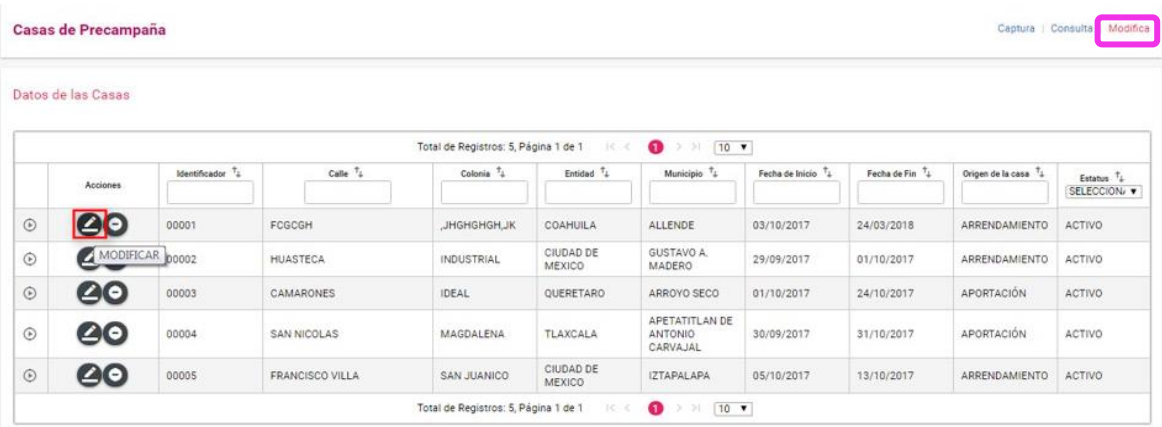

**Sistema Integral de Fiscalización 4.0 Casas de Precampaña Octubre** 2017

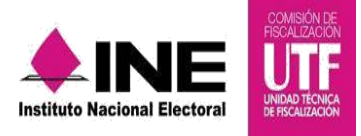

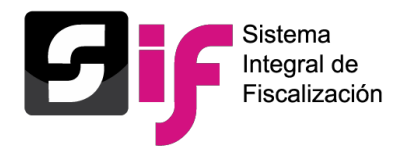

3. Aparecerá el siguiente mensaje para confirmar que deseas modificar la información:

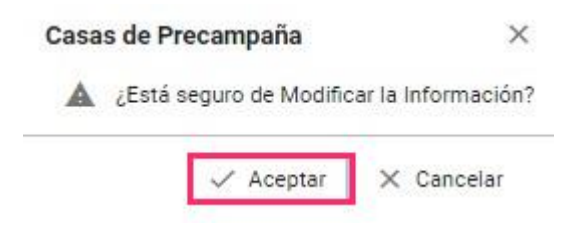

4. Actualiza o modifica la información de la Casa de Precampaña. Guarda la información presionando el botón **Aceptar.**

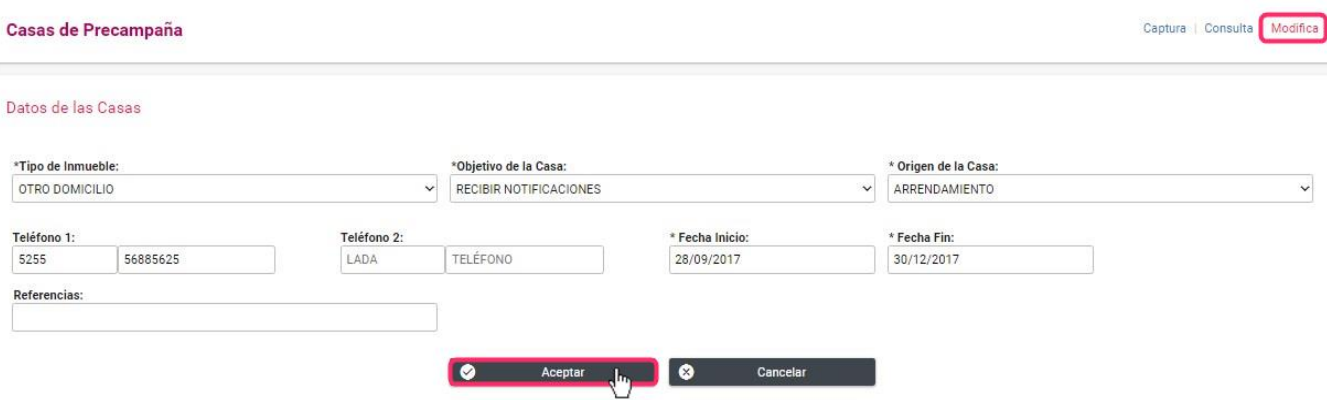

5. Se mostrará el siguiente mensaje de confirmación para proceder a guardar los cambios realizados.

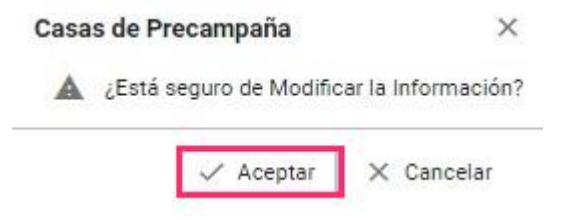

6. Aparecerá el siguiente mensaje para confirmar los cambios efectuados:

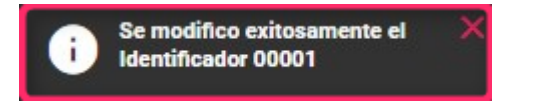

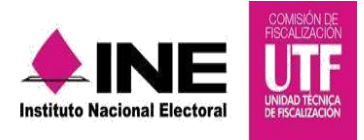

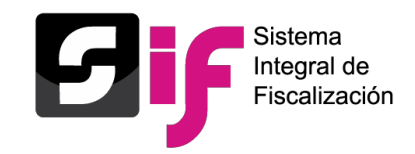

7. Presiona el ícono  $\bigcirc$  para inactivar la Casa de Precampaña.

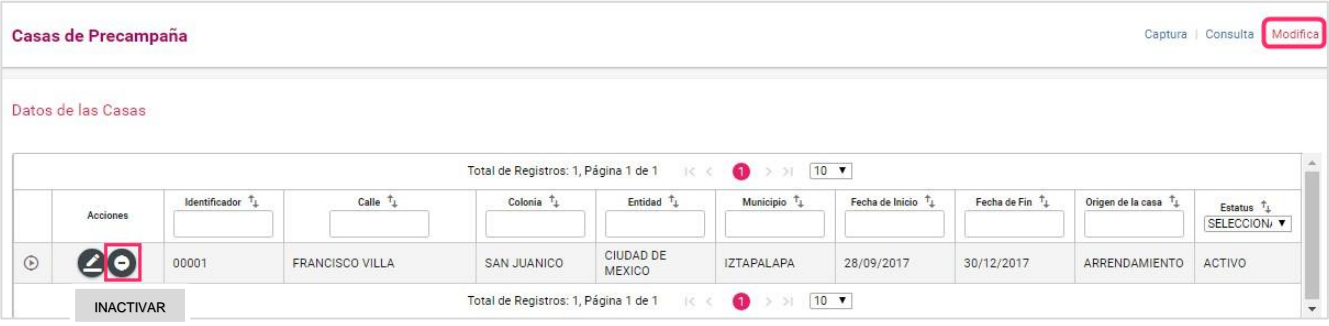

8. Se mostrará el siguiente mensaje de confirmación para proceder a inactivar la Casa de Precampaña, presiona el botón **Aceptar.**

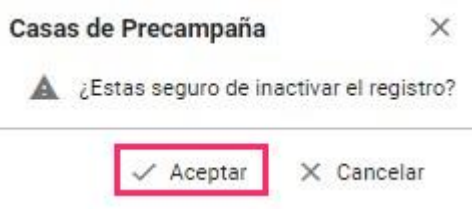

9. Aparecerá el siguiente mensaje para confirmar la inactivación de la Casa:

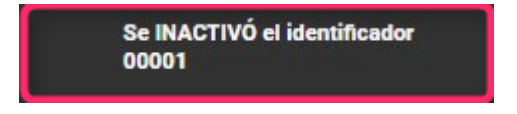

10. Para activar nuevamente las Casas de Precampaña, oprime el botón Activar.

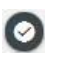

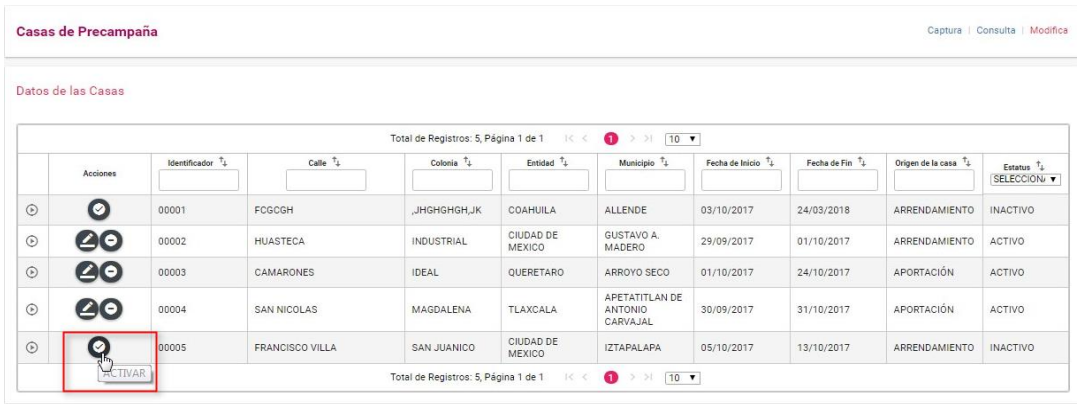

**Sistema Integral de Fiscalización 4.0 Casas de Precampaña Octubre** 2017

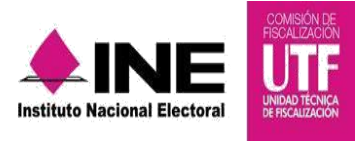

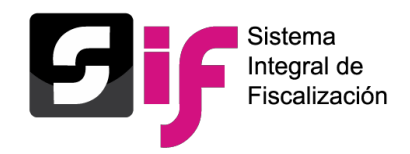

11. Se mostrará el siguiente mensaje de confirmación para proceder a activar la Casa de Precampaña, presiona el botón **Aceptar.**

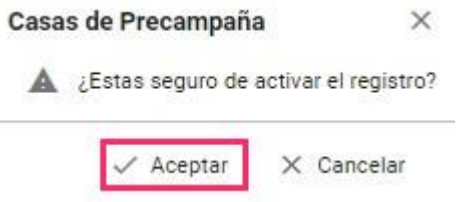

 $\overline{a}$ 

12. Aparecerá el siguiente mensaje para confirmar la activación de la Casa:

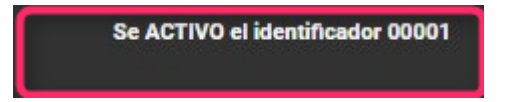